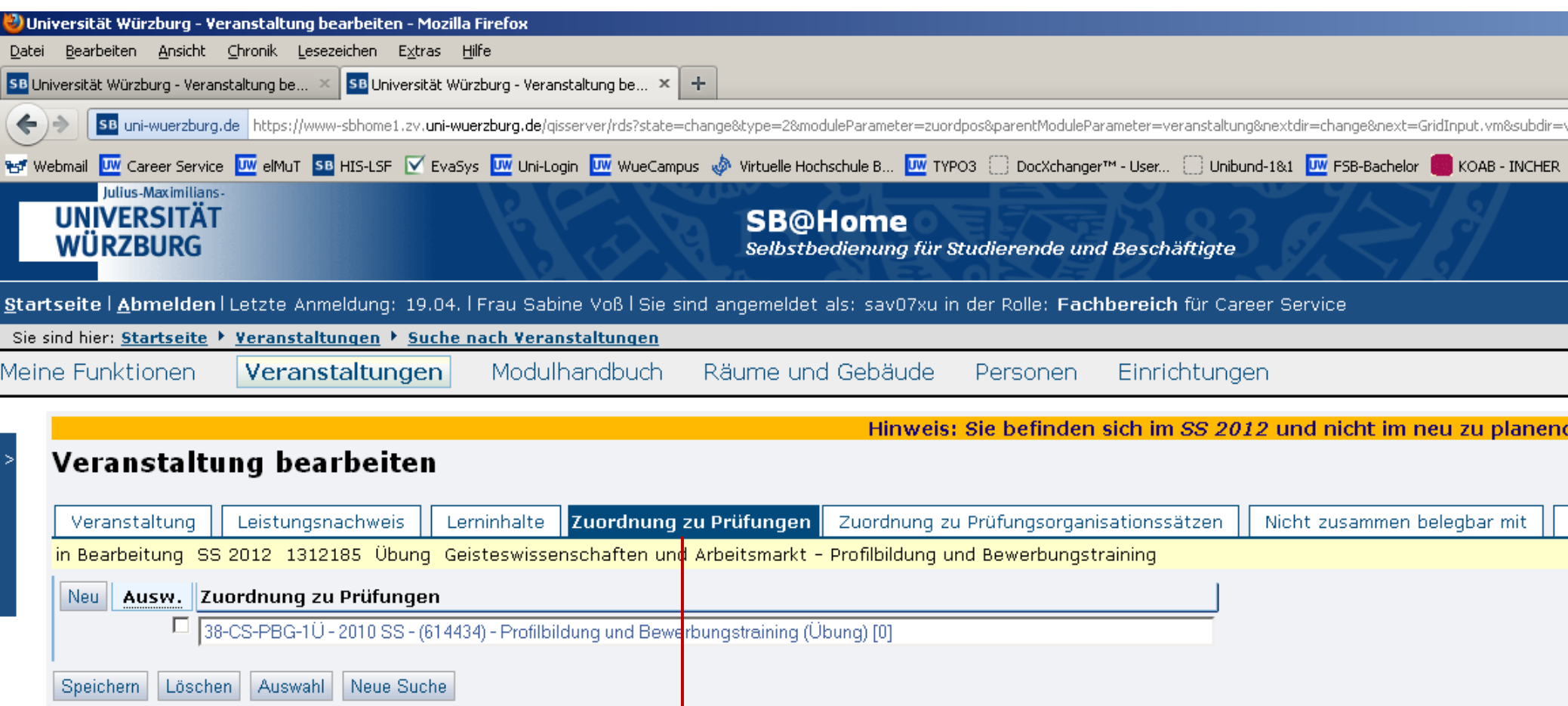

" "Zuordnung zu Prüfungen" unter dem 3. Karteireiter von "Veranstaltungen bearbeiten"

 $\blacklozenge$ 

- Im Aufklappmenü bitte die entsprechende Unit auswählen . Dies ist die Teilmodulbezeichnung , ergänzt durch das Kürzel für die Art der Lehrveranstaltung. In diesem Beispiel handelt es dich um die Übung zum Teilmodul 38- CS-PBG-1.
- Die richtigen Teilmodule, Module und Prüfungsnummern werden automatisch ergänzt, siehe nächste Seite.

ן ידי | ^ .....סטוסט

le/qisserver/rds?state=verpublish&status=init&vmfile=no&publishid=84054&moduleCall=webInfo&publishConfFile=webInfo&publishSubDir=veranstaltung

 $\left[\begin{array}{ccc} 1 & 0 \\ 0 & 1 \end{array}\right]$   $\left[\begin{array}{ccc} 0 & 0 \\ 0 & 1 \end{array}\right]$   $\left[\begin{array}{ccc} 0 & 0 \\ 0 & 1 \end{array}\right]$   $\left[\begin{array}{ccc} 0 & 0 \\ 0 & 1 \end{array}\right]$ 

ni-Login <mark>UW</mark> WueCampus Intuelle Hochschule B... <mark>UW</mark> TYPO3 i DocXchanger™ - User... i Unibund-1841 <mark>UW</mark> FSB-Bachelor I KoAB - INCHER I N Kolab

Termine Gruppe: 02-Gruppe <mark>国</mark>

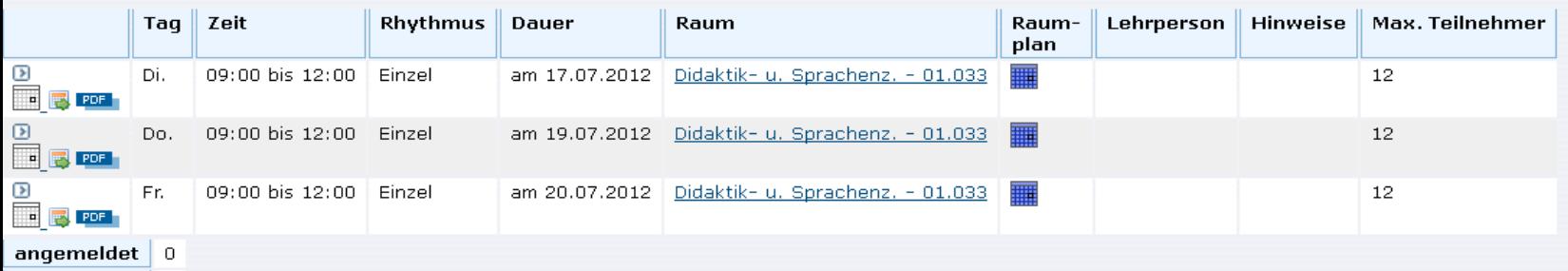

 $\vert$  zugelassen  $\vert$  5

02-Gruppe: > <u>Belegungsinformation</u>

## Zugeordnete Person

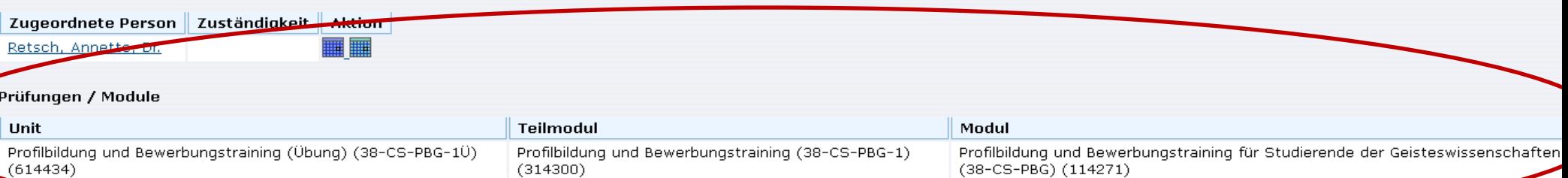

## Zuordnung zu Einrichtungen

Career Service

## (nhalt

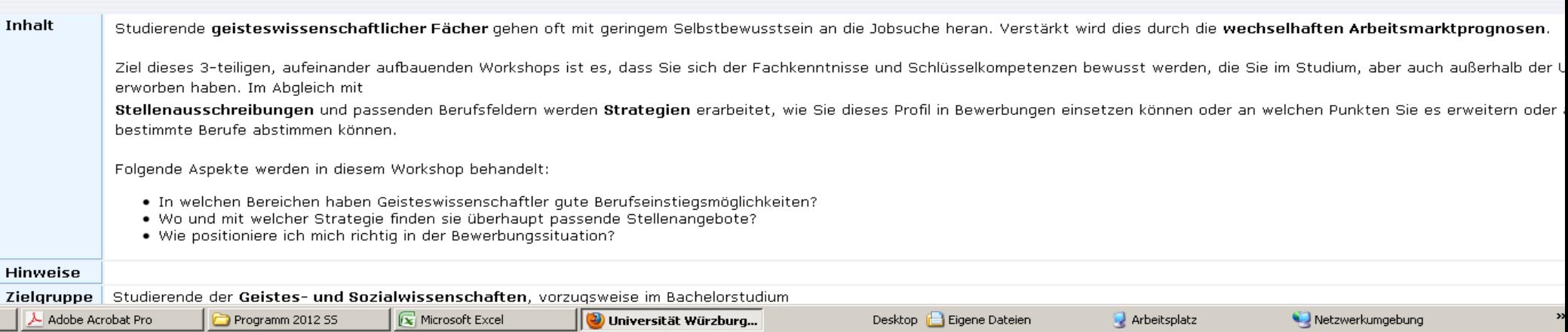